## **How to identify Crown land in** [ePlanning Spatial Viewer](https://www.planningportal.nsw.gov.au/spatialviewer/#/find-a-property/address)

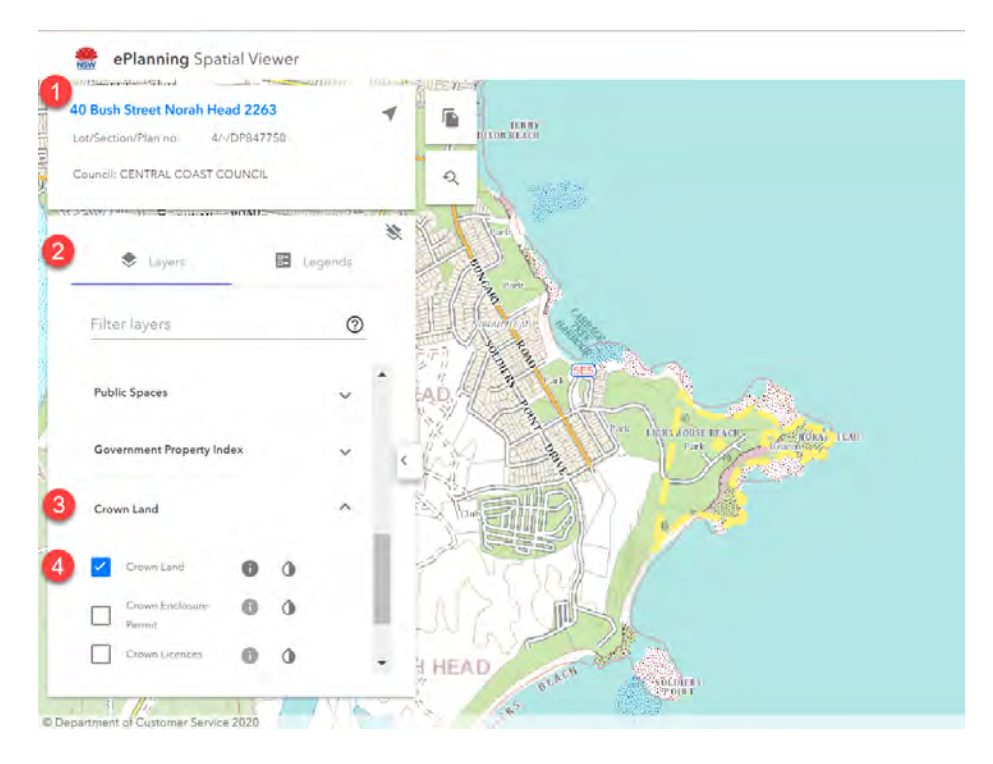

- 1. Enter Address or Lot/DP on left hand side of the page
- 2. Click Layers tab
- 3. Select the Crown Land layer in the filter layer list (it is at the end of the list)
- 4. Tick Crown Land

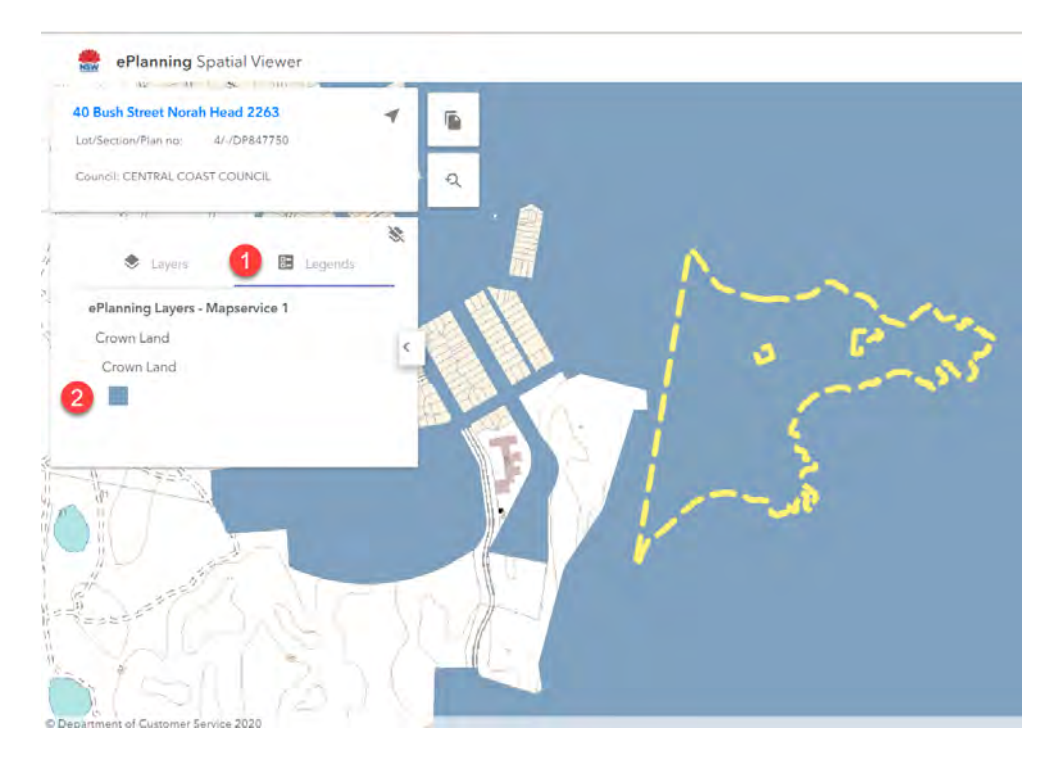

- 1. Click the Legends tab
- 2. Identify the colour Crown Land is to be shown on the spatial layer
- 3. Point to the location
- 4. If the colour matches it is Crown Land

## **How to identify zoning of land in** [ePlanning Spatial Viewer](https://www.planningportal.nsw.gov.au/spatialviewer/#/find-a-property/address)

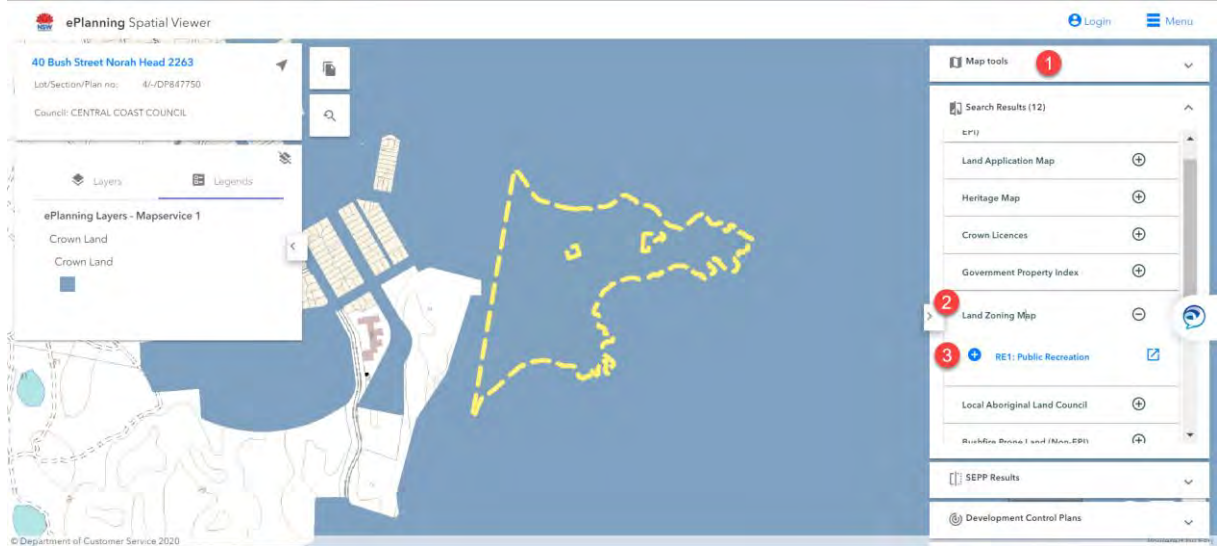

- 1. Select Map tools on the right hand side of the page
- 2. Click Land Zoning Map
- 3. Zoning information will be displayed

## **How to identify LEP in** [ePlanning Spatial Viewer](https://www.planningportal.nsw.gov.au/spatialviewer/#/find-a-property/address)

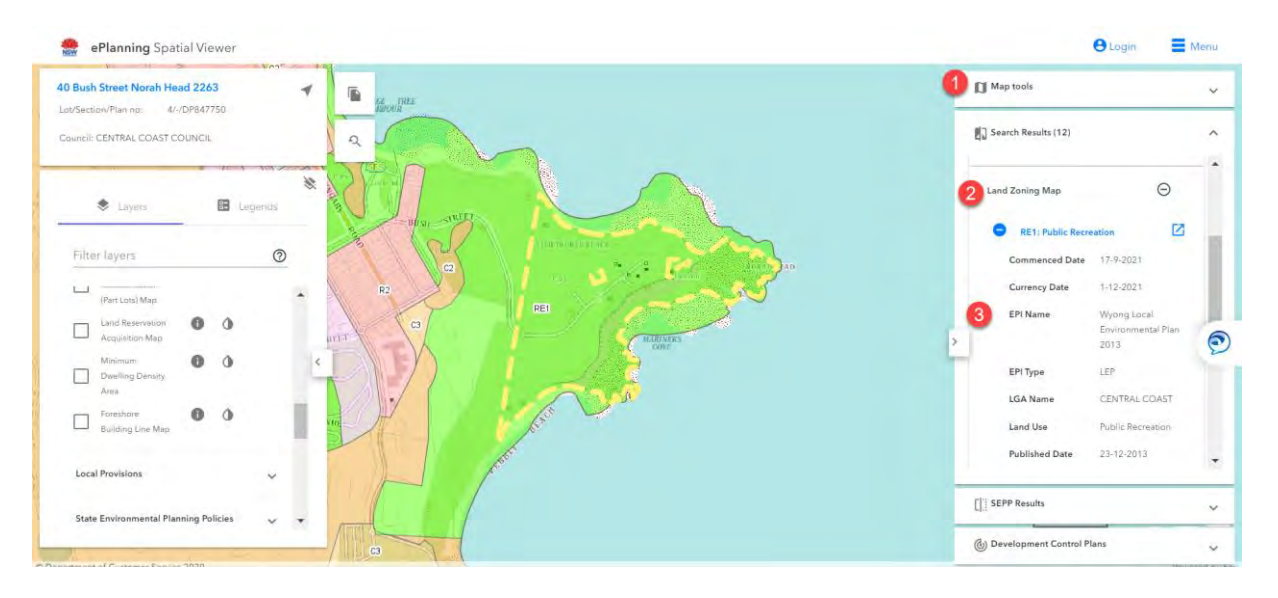

- 1. Select Map tools on the right hand side of the page
- 2. Click Land Zoning Map
- 3. Open the zoning listed
- 4. LEP information displayed